## *Coordinate Geometry*

## *Circles*

A Sixty-Minute Presentation

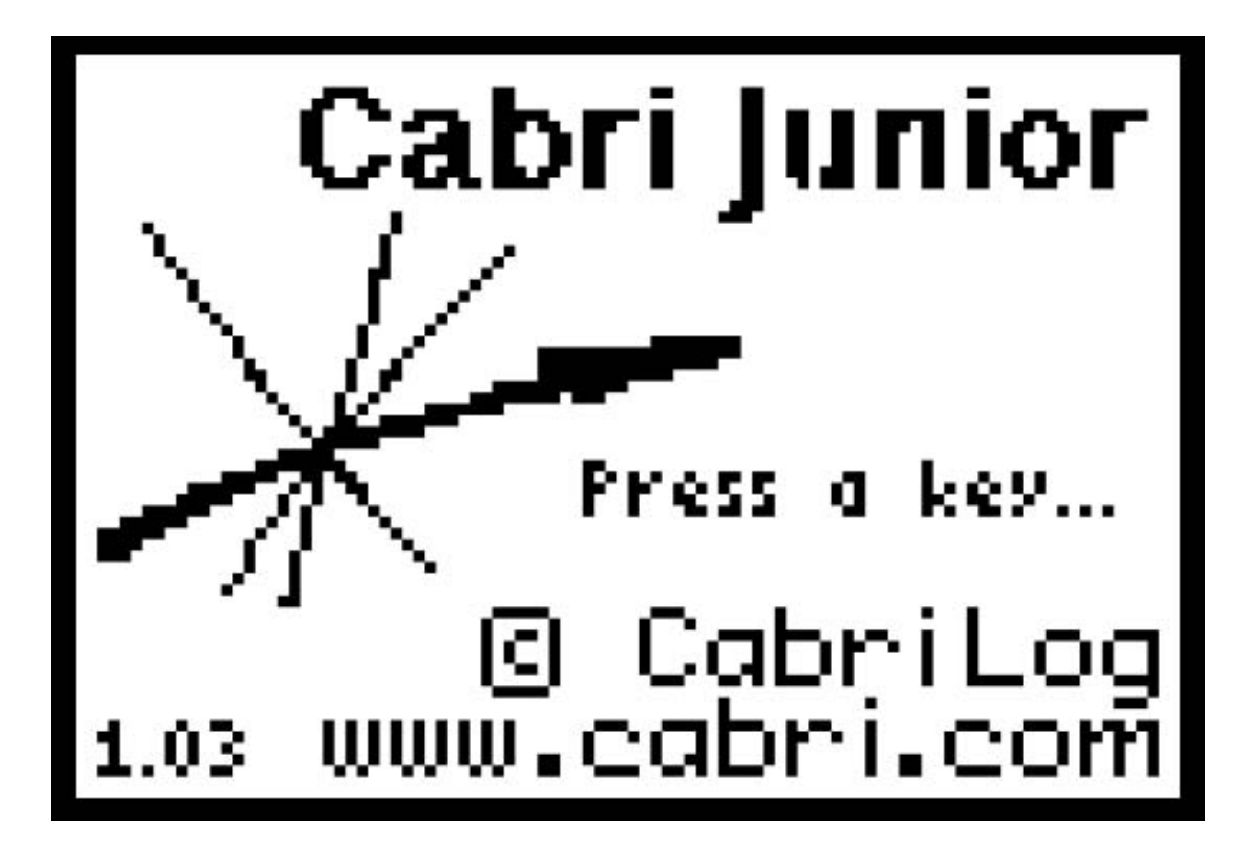

- Open Cabri® Jr.
- If the axes are not shown on your screen, select **Hide/Show** (**F5**), display the submenu, select **Axis** and press **ENTER**.

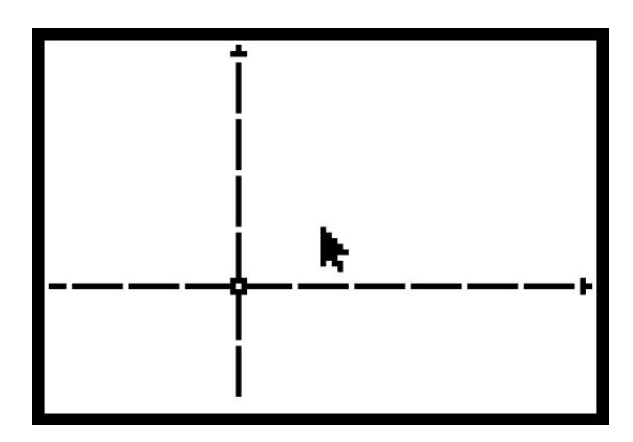

• Move the cursor and select the origin, press **ALPHA** to attach the hand.

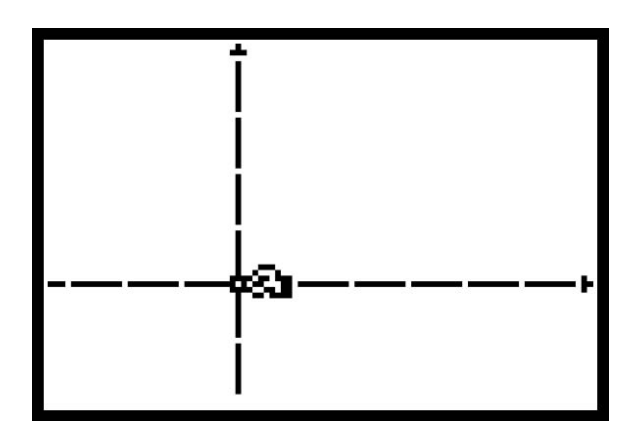

- Move the *y*-axis to the center of the screen using the right arrow.
- Move the *x*-axis to the center of the screen using the up arrow.

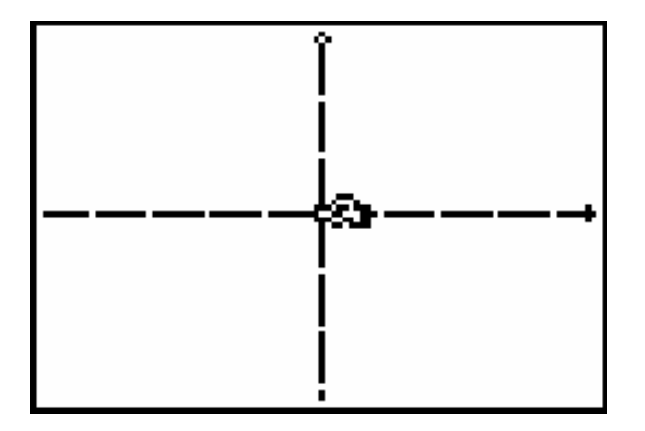

• Press **CLEAR** to disengage the hand.

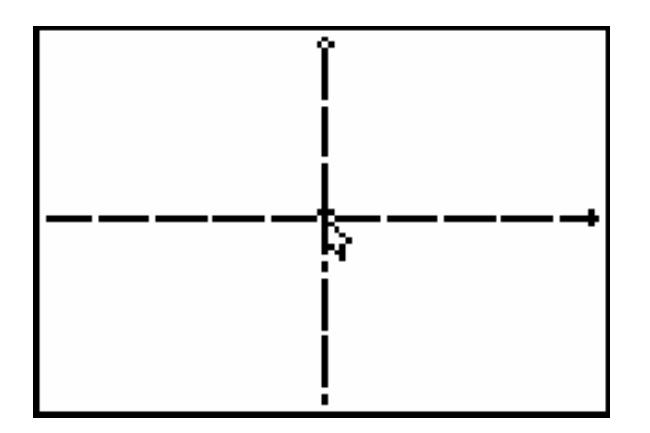

• Select the **Circle** tool **(**F2**)** and move the cursor near the middle of quadrant I.

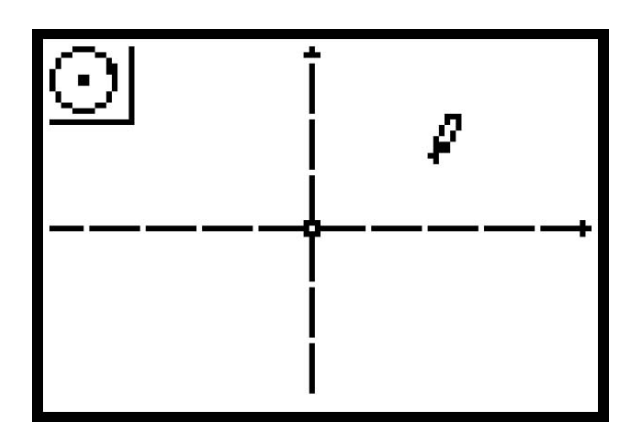

- Press **ENTER** to create the circle's center, use the right arrow to draw a circle in the quadrant, press **ENTER** to fix the circle's radius.
- Press **CLEAR** to disengage the **Circle** tool.

•

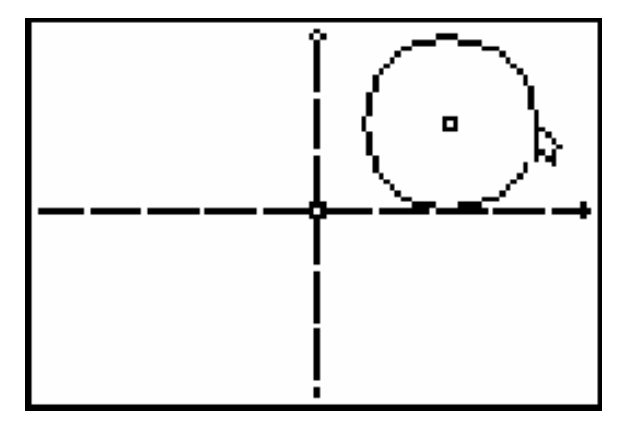

• Move the cursor to another part of the circle so the circle is selected, but the point defining its radius is not selected.

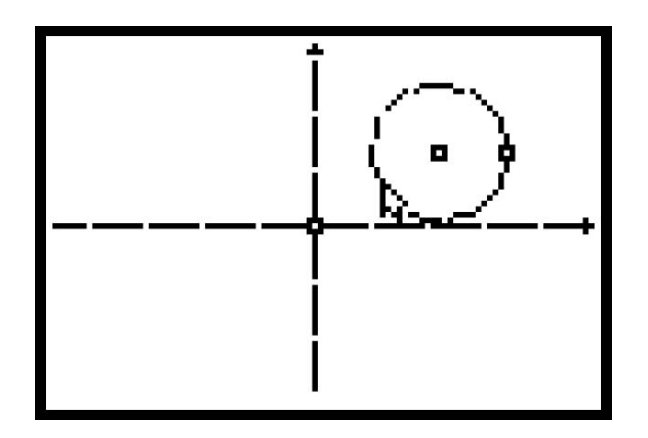

• Press **ALPHA** to grab the circle and use arrows to move the circle so the center is at the origin.

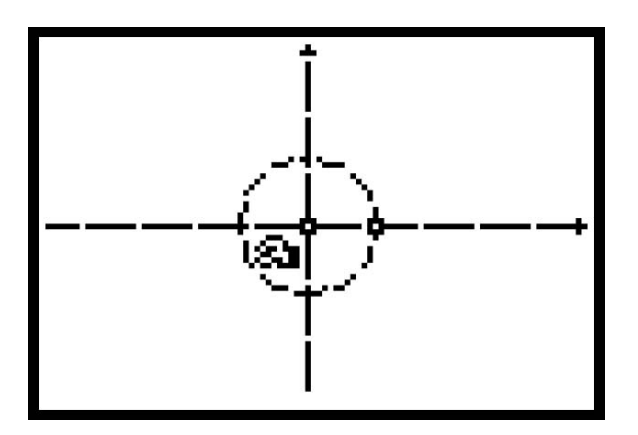

- Press **ENTER** to disengage the dragging hand.
- Select **Coord. & Eq**. (**F5**) and move the cursor to the point on the intersection of the circle and the *x*-axis in quadrant I.

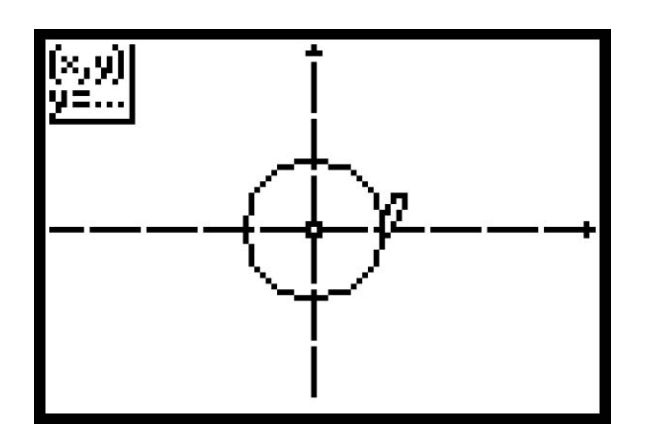

- Press **ENTER**, the point's coordinates will appear with the hand.
- Move the coordinates to quadrant IV and press **CLEAR** to position the coordinates.
- Move the cursor to the origin.

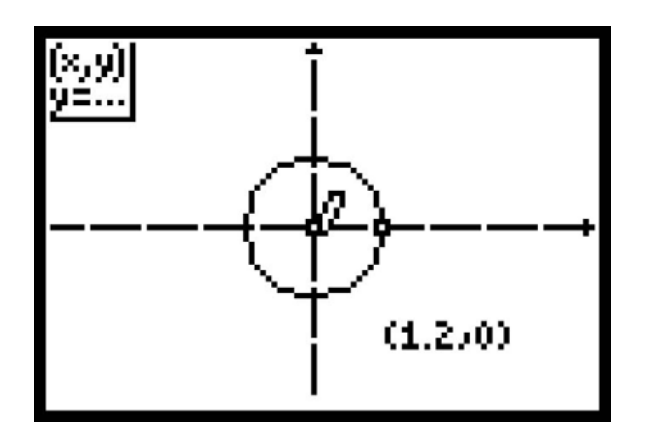

• Press **ENTER** to display the coordinates of the origin and move them to quadrant III.

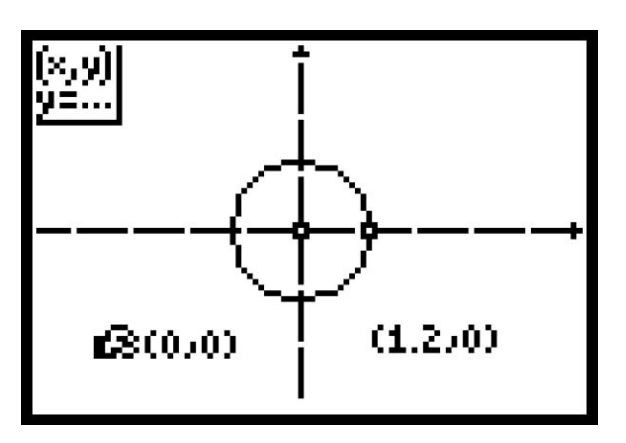

- Press **CLEAR** to disengage the hand.
- Move the cursor to select the circle.

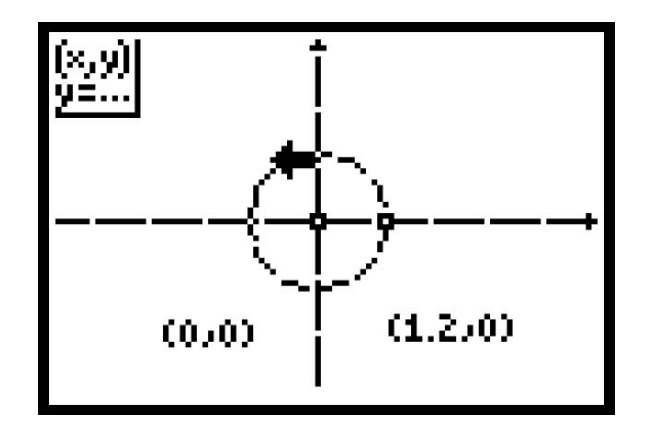

- Press **ENTER**, the equation of the circle will appear attached to the hand.
- Move the equation toward the bottom of the screen,

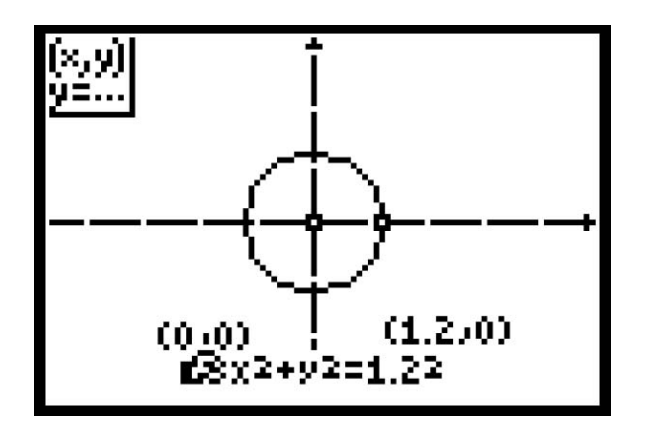

- Press **CLEAR** twice.
- Move the cursor to the point on the circle that is on the *x*-axis and drag it to the right on the *x*-axis until the x-coordinate is 2.

Note the change in the equation. Discuss relationships of the *x*-value of the point, which is the radius of the circle, and the constant shown on the right side of the equation of the circle.

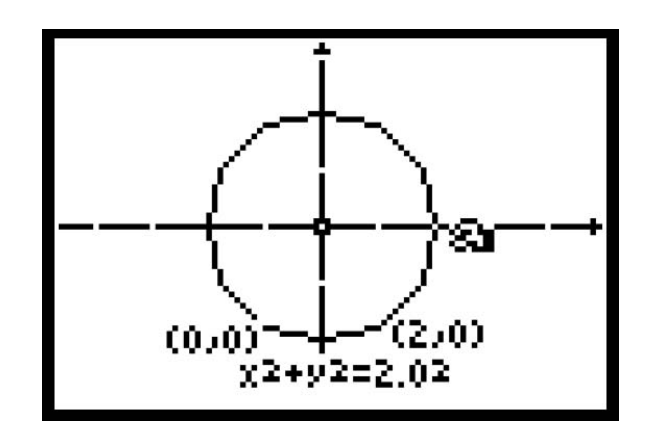

- Press **CLEAR**.
- Move the cursor to a point on the circle in quadrant I, press **ALPHA**, then drag the circle so the center is in quadrant I.

Discuss relationships between the coordinates of the center and the values in the left side of the equation..

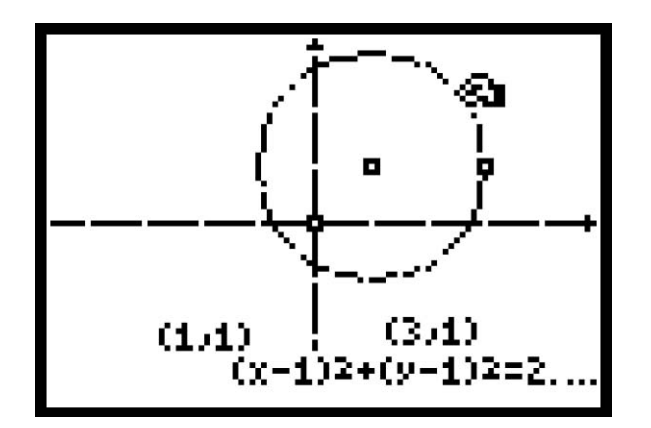

- Press **CLEAR** to disengage the hand.
- Move the cursor to the point on the circle, press **ALPHA**, and move it to quadrant IV.
- Press **CLEAR** to disengage the hand.
- Move the cursor to select the equation, press **ALPHA** and move the equation so you can see all parts of it.
- Press **CLEAR**.

**Discuss relationships between the coordinates of the point on the circle and the values in the equation.** 

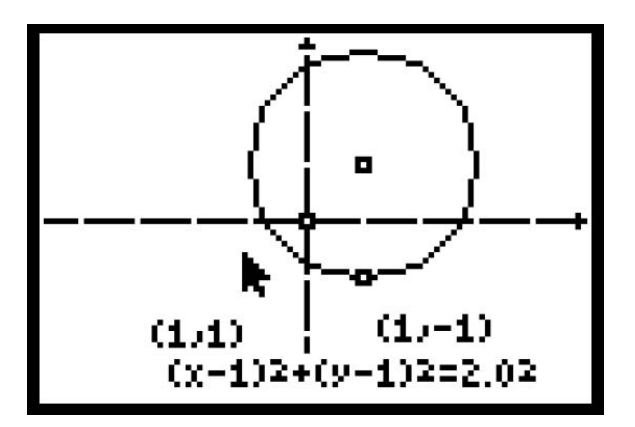

• To label the center of the circle, first move the cursor to the center of the circle. Make sure the center point is blinking.

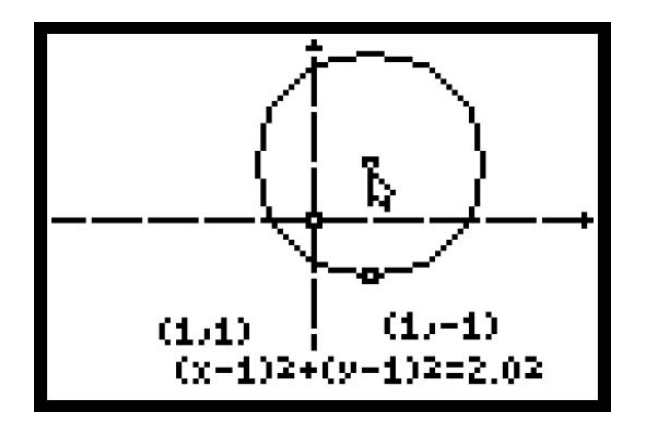

• Select **Alpha-num (**F5**)**.

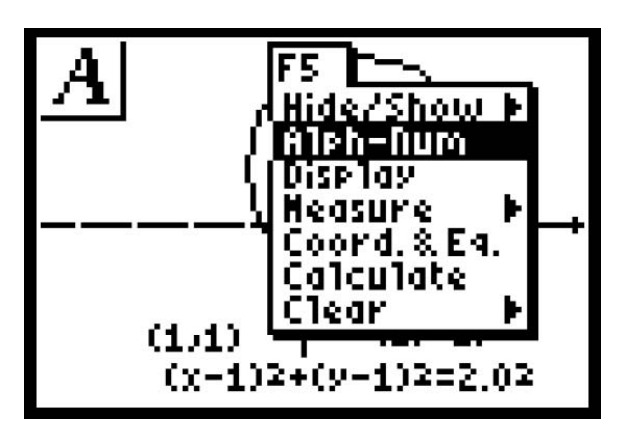

• Press **ENTER**. You will see the **ALPHA** cursor, which looks like an I-bar.

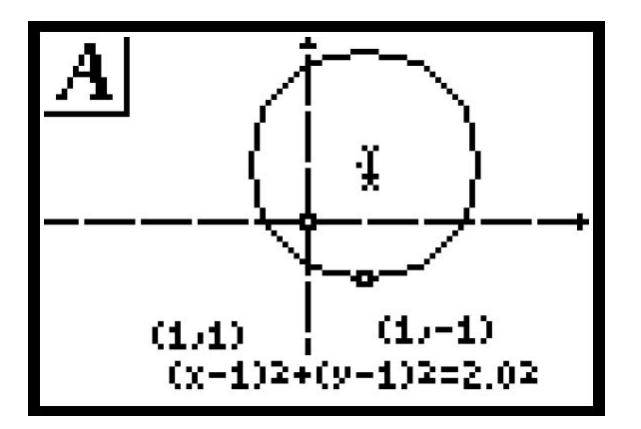

• Press **ENTER** again. You will see a smaller blinking cursor, |.

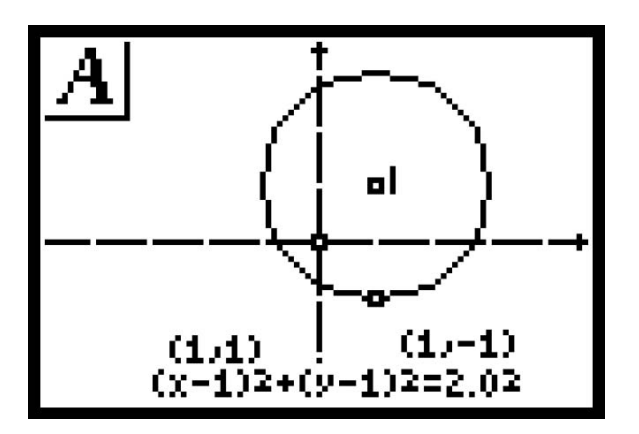

• Label the point **C** by pressing  $\bullet$ .

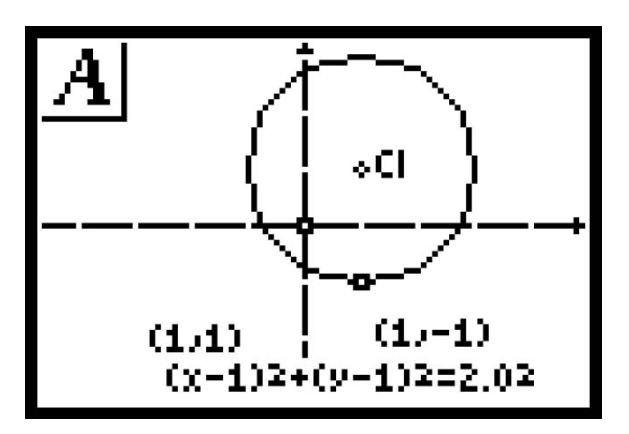

- Press **CLEAR**.
- Move the cursor to the point on the circle. Follow the previous steps to label the point **P**.

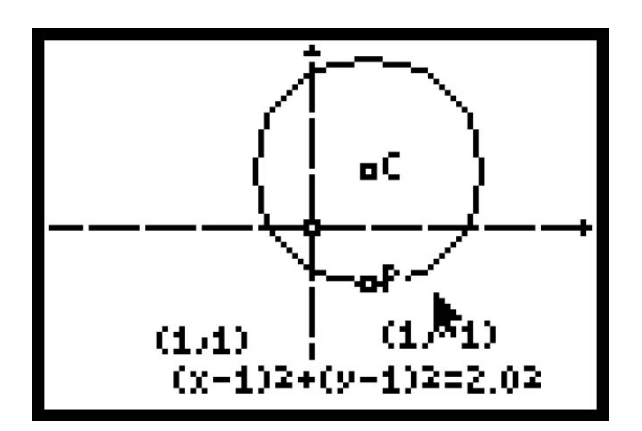

- Move the cursor to the coordinates of the center and place a **C** to the left of the coordinates.
- Move the cursor the coordinates of the point on the circle and place a **P** to the left of the coordinates.

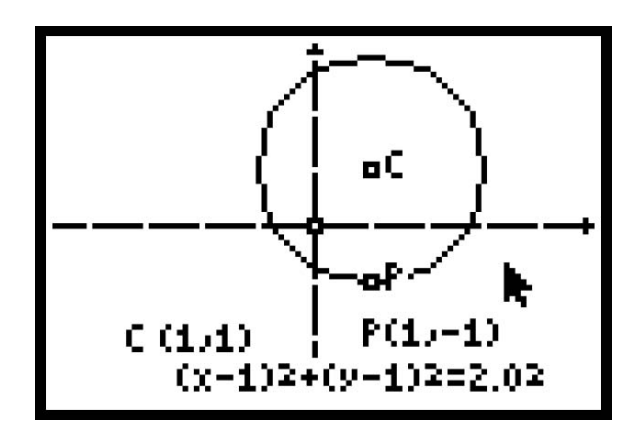